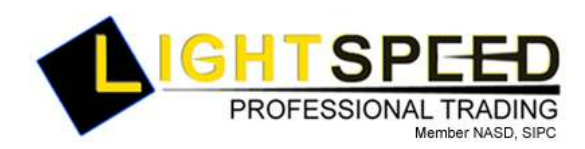

TO: LIGHTSPEED PROFESSIONAL CUSTOMERS/TRADERS FROM: OPERATIONS GROUP SUBJECT: NEW LIGHTSPEED VERSION 6.0.101.1 DATE: 8/20/2007

The New Lightspeed Version 6.101.1 is now available for download on the Lightspeed Professional Website.

## How do I download the version?

Go to the Trading Software Page on the Lightspeed Professional Website to download the latest version of Lightspeed.

## What changes should I look for?

New "Books" window: This window, seen left, replaced the ECP Book and NYSE Open Book tools. Customize the font of the entire book, set the color of each ECN, set the background color, set the number of decimal places to display as seen in the picture on the right. Right click in the window to set the size to display in ones or hundreds (lots).

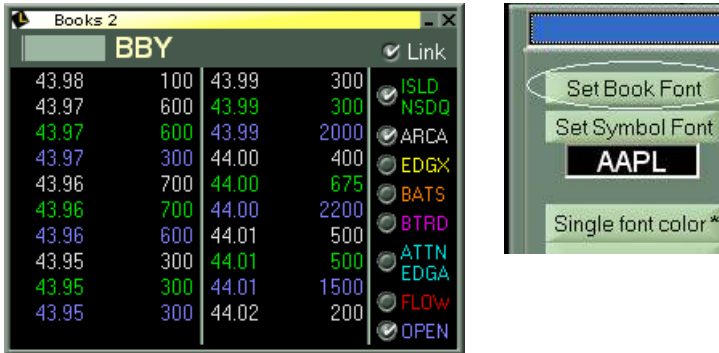

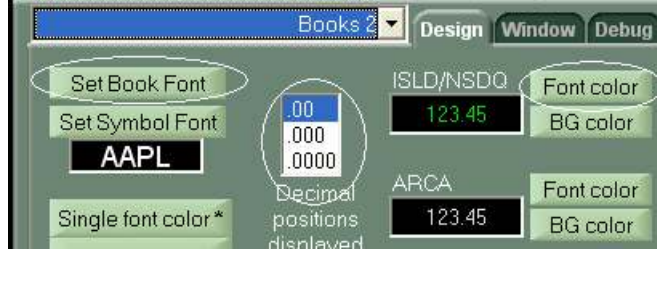

Show/Hide Banner option in all windows: Users now have the ability to right click on any LS window and hide the banner at the top.

Remember: If you hide the banner you will not be able to move the window or access the link menu until you unhide it.

New Warnings Tab Options: As seen below, the Warnings Tab within the Trading Tab now has new options such as a Warning when the spread of the stock is too large or a warning when your position size is too large. Check "Not Allow" if you would like LS to block the order completely without a warning.

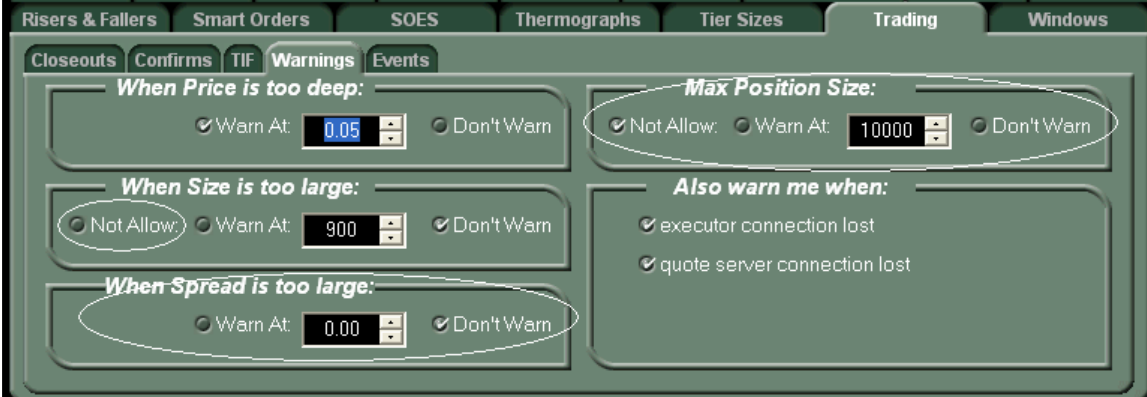

New Cancel Keys and Cancel Options: As seen below there are new Cancel Keys available on the Keyboard Tab. New Keys include:

- Cancel all Futures Orders
- Cancel All Listed Orders
- Cancel All NYSE Orders (Orders sent to NYSE, not to be confused with All Listed)
- Cancel All Nasdaq Orders.

Also available on the new Events Tab, within the Trading Tab is the option to Cancel ALL Orders at 4pm EST or Market Close, seen here:

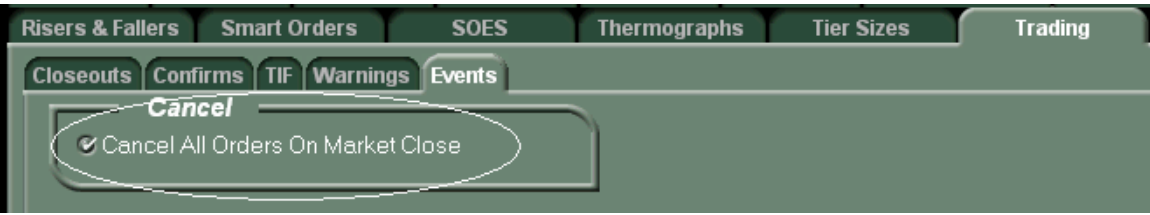

## Reminders:

New Level 2 Released in Previous Version: A new Level 2 was released in version 5.102.7 with the ability to customize Fonts, Colors, Level 1 and Level 2 settings. See the previous release notes in the LS Upgrade Archive for more information.

Access the NITE Market Making Desk: Use the NITB keys now available on your keyboard tab, or send orders to NITB with your Order Entry Window to access NITE, a Market Making Desk and Dark Liquidity Source. You can also create a custom market order with NITB in the market field.

## Who do I contact if I have questions or comments about the new version?

Contact your Relationship Manager if you have any questions or comments.